How to Set Up Currency Pay within Auction Flex 360:

First, log in to the CP Portal a[t https://portal.currencypay.com/](https://portal.currencypay.com/)

Once you are logged in, go to Profile in the upper right.

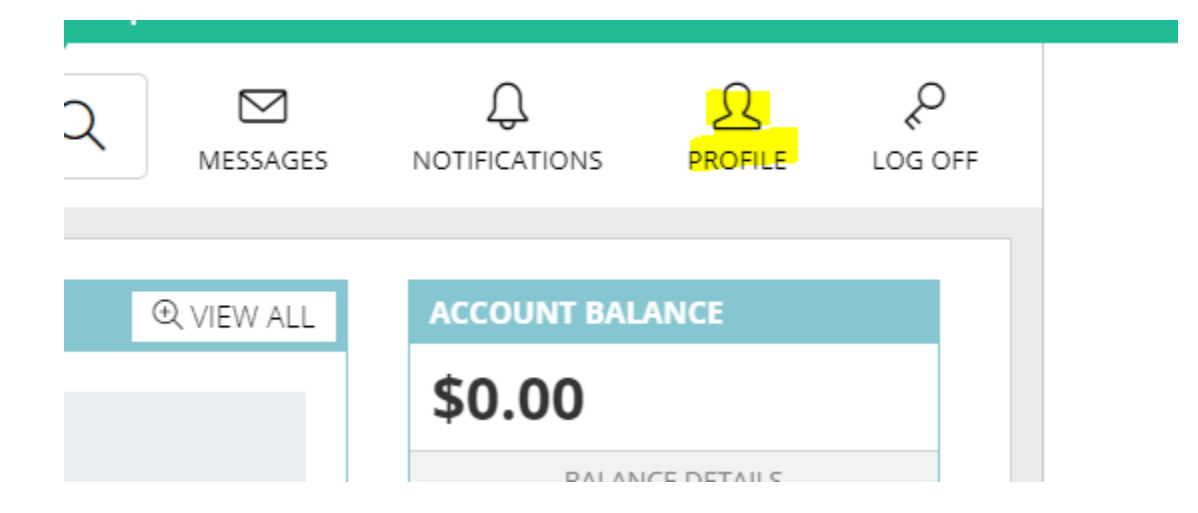

Next, use the tabs and select Account. From here you will need to obtain the Merchant ID, which will appear as below:

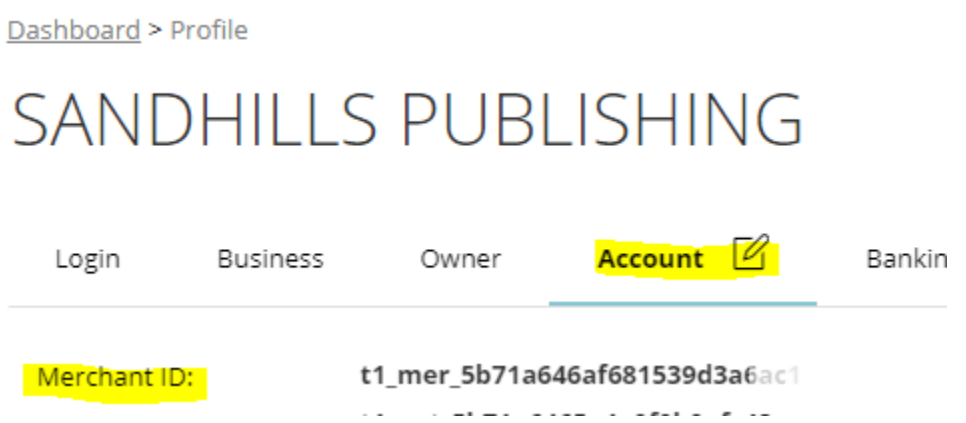

You are then going to log into AuctionFlex360.com. Go to Miscellaneous on the left, Company in that drop down and select the tab labeled Merchant Account. You are going to paste that key where it says "CurrencyPay Merchant ID" as shown below:

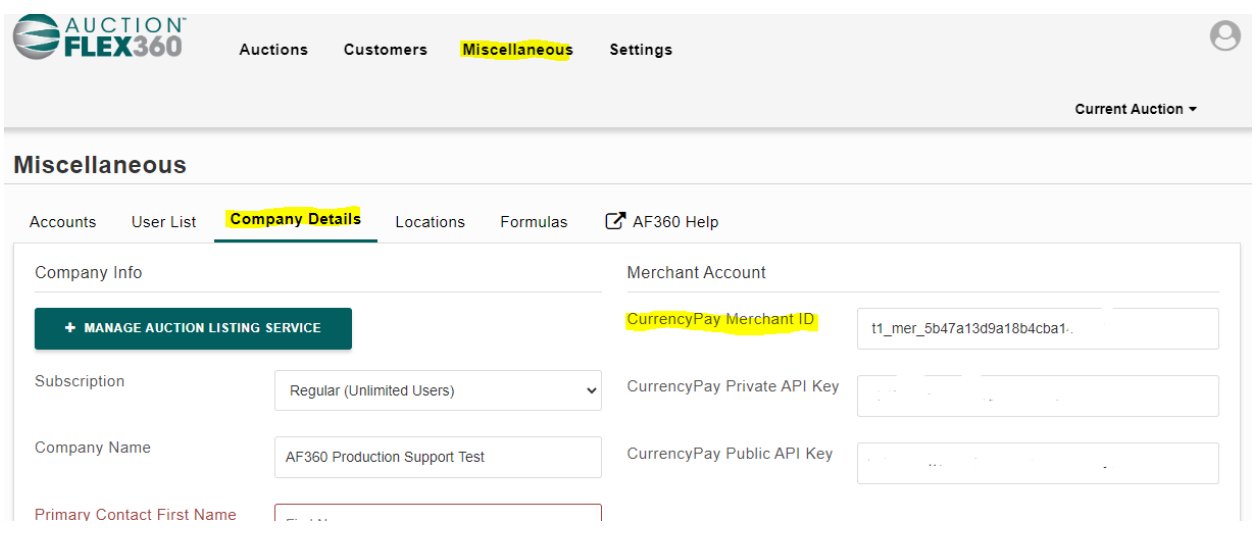

Next, we need to create 2 API keys. Back in the Currency Pay Portal; go to settings on the left hand menu all the way at the bottom.

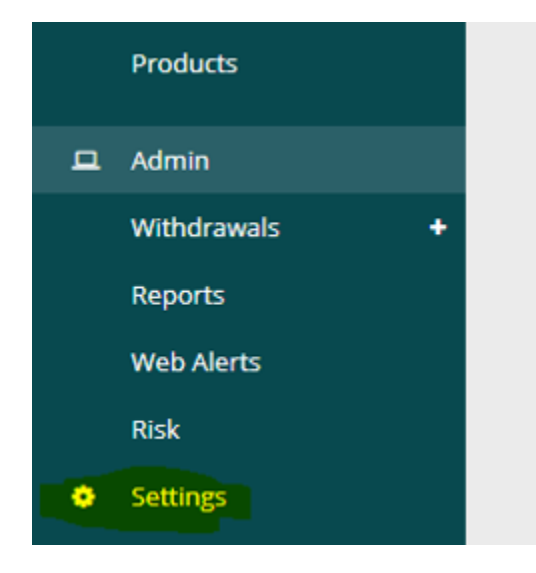

Click "Add API Key" on the right

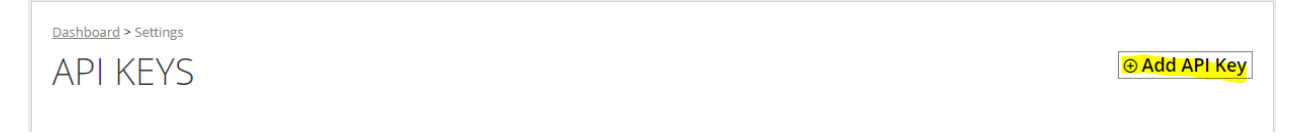

You will need to create a Private Key and a Public Key. After filling in all the fields, click add below. After you create them, they will drop below. The steps will look like this:

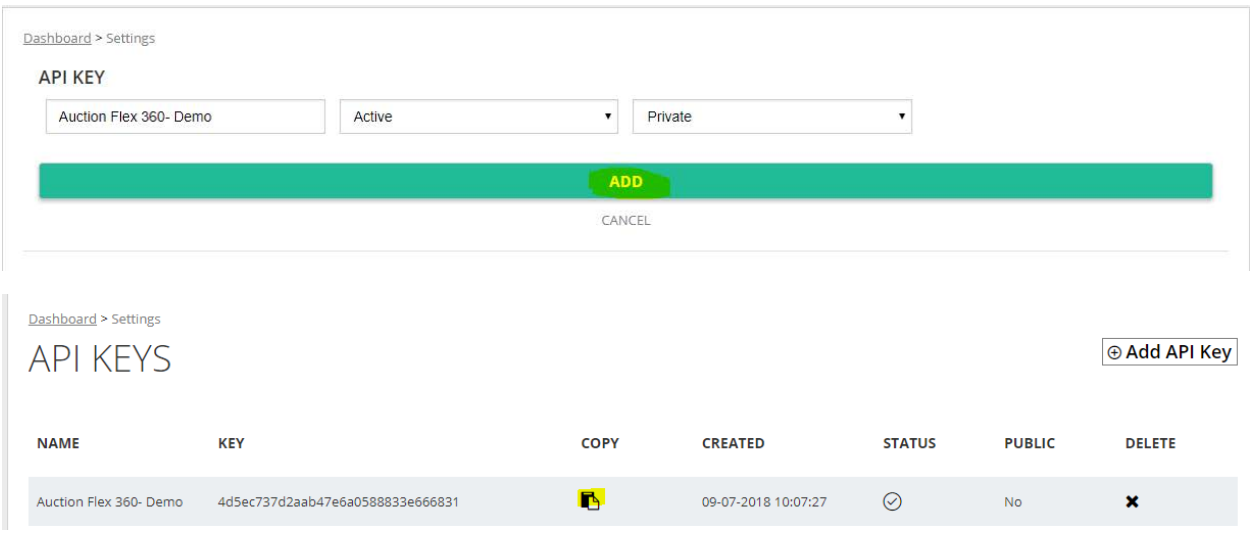

## Let us start with Private. Fill in the fields, click add.

Next, use the copy function to paste it into the Auction Flex 360 field as follows:

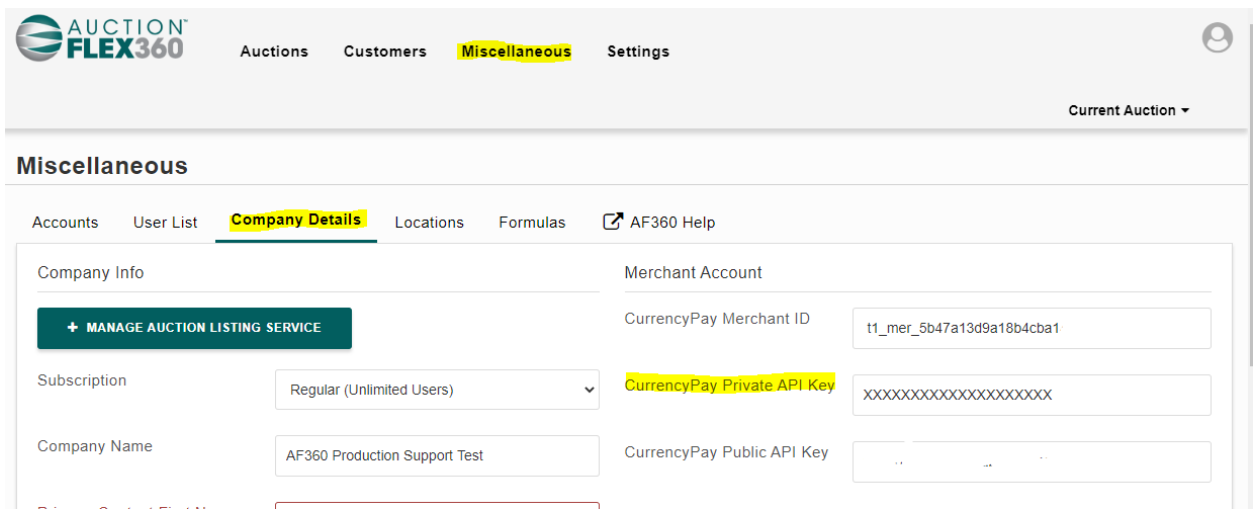

## For Public, it will look like this:

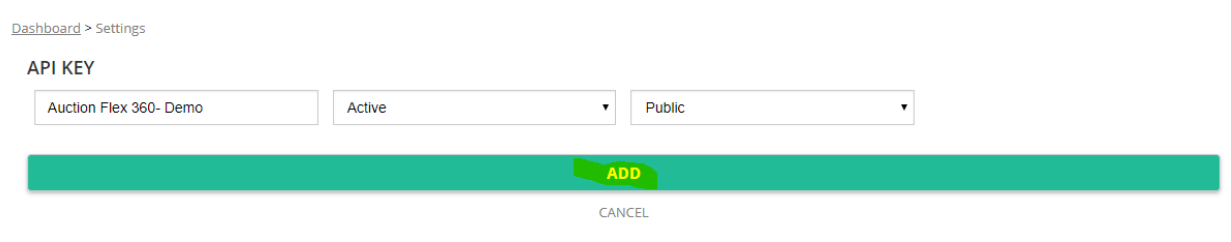

Dashboard > Settings **Add API Key API KEYS** Success **NAME KEY COPY CREATED STATUS PUBLIC DELETE** Auction Flex 360- Demo 329ca7b051838067806d826f7d726312 B. 09-07-2018 10:07:19  $\odot$  $\overline{\mathbf{x}}$ Yes In addition, paste it into this field: AUCTION  $\Theta$ Auctions Customers **Miscellaneous** Settings Current Auction v **Miscellaneous** User List <mark>Company Details</mark> C AF360 Help Accounts Locations Formulas Company Info Merchant Account CurrencyPay Merchant ID + MANAGE AUCTION LISTING SERVICE t1\_mer\_5b47a13d9a18b4cba1 Subscription Regular (Unlimited Users) CurrencyPay Private API Key  $\checkmark$ xxxxxxxxxxxxxxxxxxx Company Name CurrencyPay Public API Key AF360 Production Support Test 2ebe0ba373c2570ab5cadad158bfa651

Go ahead and add it, and then again use the copy feature,

Now hit save at the bottom. Next, we need to do a test transaction.

Start by going to Auction Day toward the top and then Check In. Go ahead and check yourself into the auction.

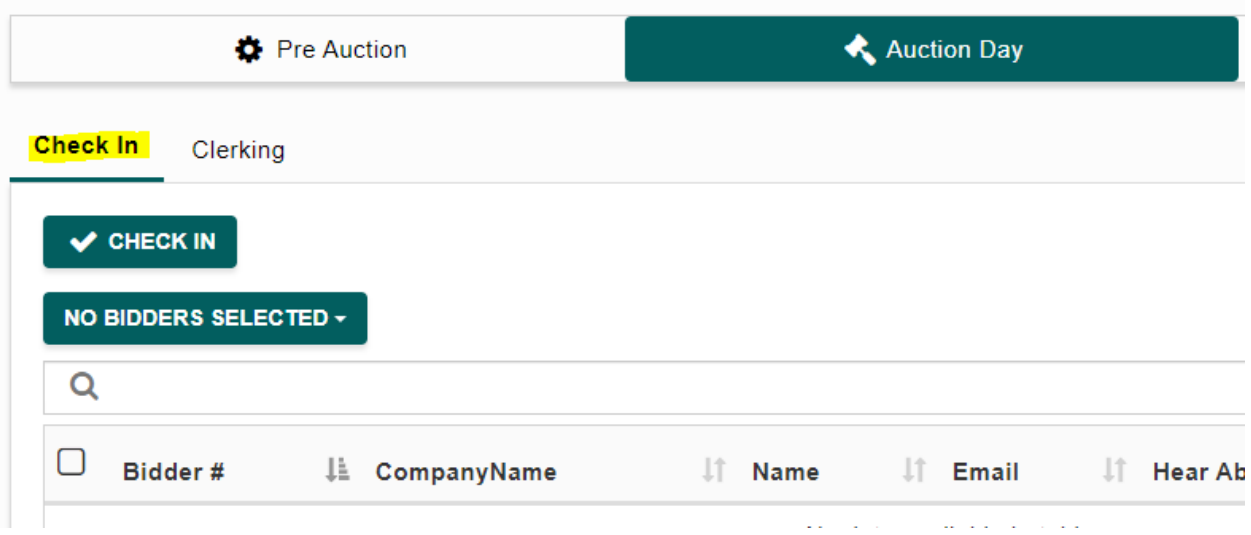

Once you do that, move on to Clerking tab:

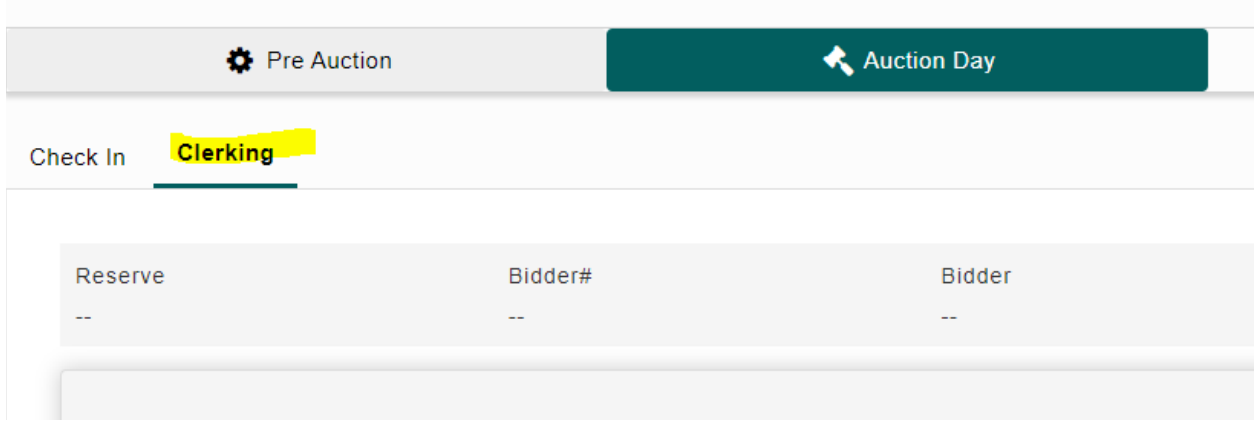

Now clerk a \$1.00 charge to yourself under the bid card number you checked yourself in, like so:

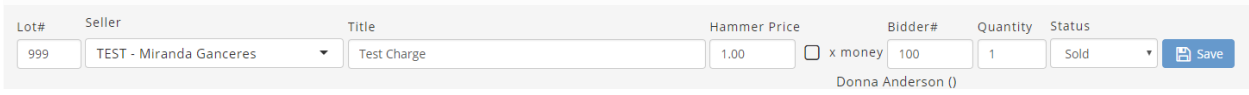

Now we are going to move onto settlements on the top menu. From here find your settlement and click "View Settlement" on the right for your buyer number, then "Add Receipt at the top"

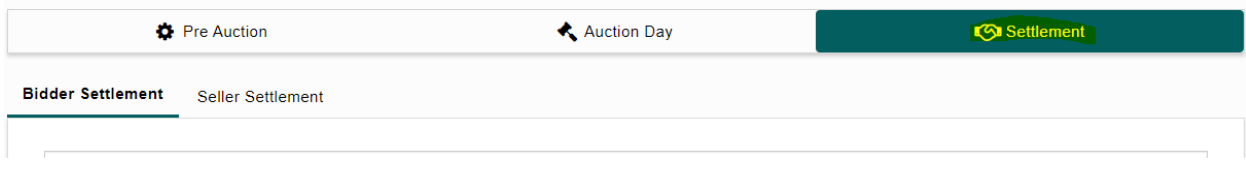

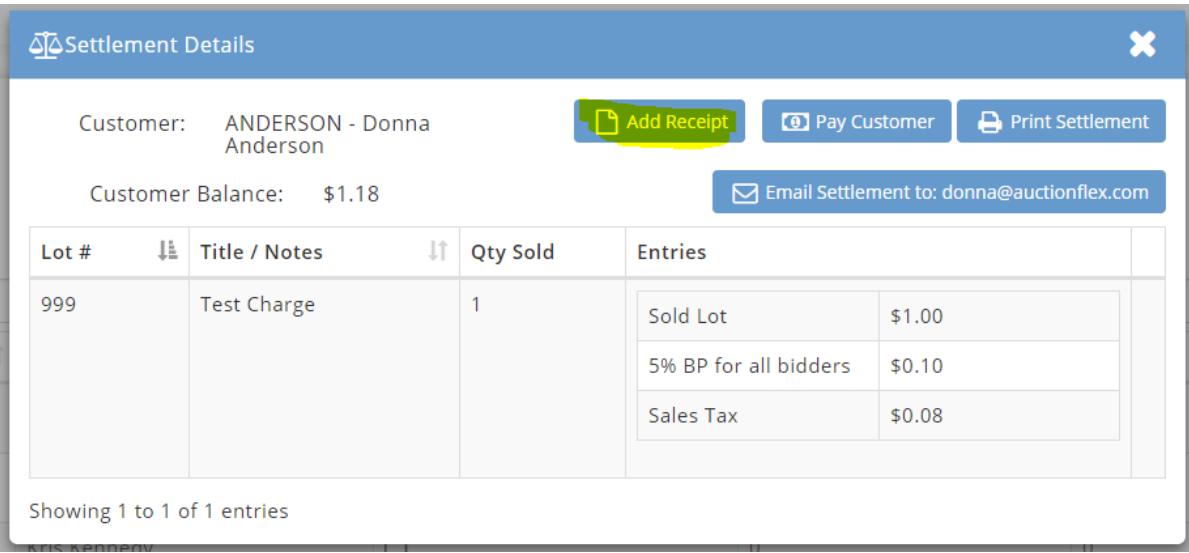

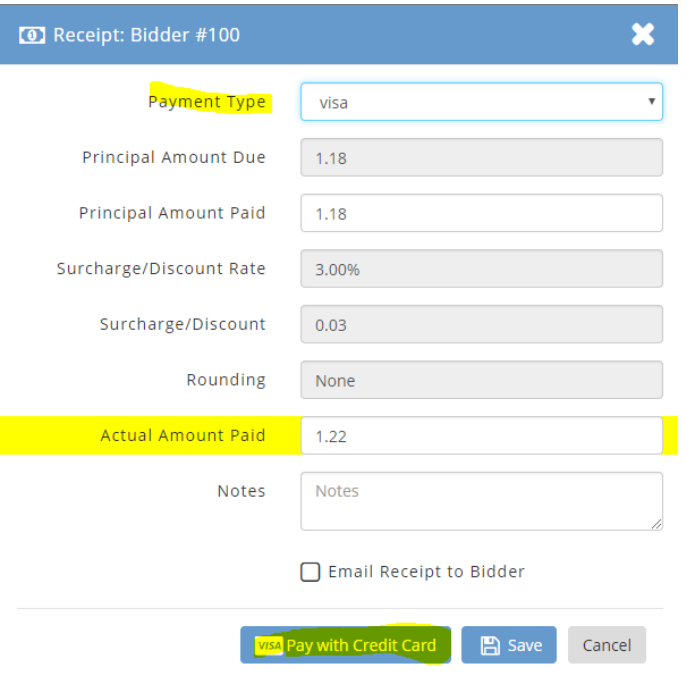

Now select the card type you will be using, and click Pay with Credit Card at the bottom. Fill out the next screen and then click Save at the bottom. And that is it! If you get an error or are having any issues please feel free to contact out support team at the office (352) 414 1947.